## Przykład tworzenia i modyfikacji wykresu

## Poniżej:

Mapa odkształceń plastycznych (na zdeformowanej rurze) w ostatnim kroku.

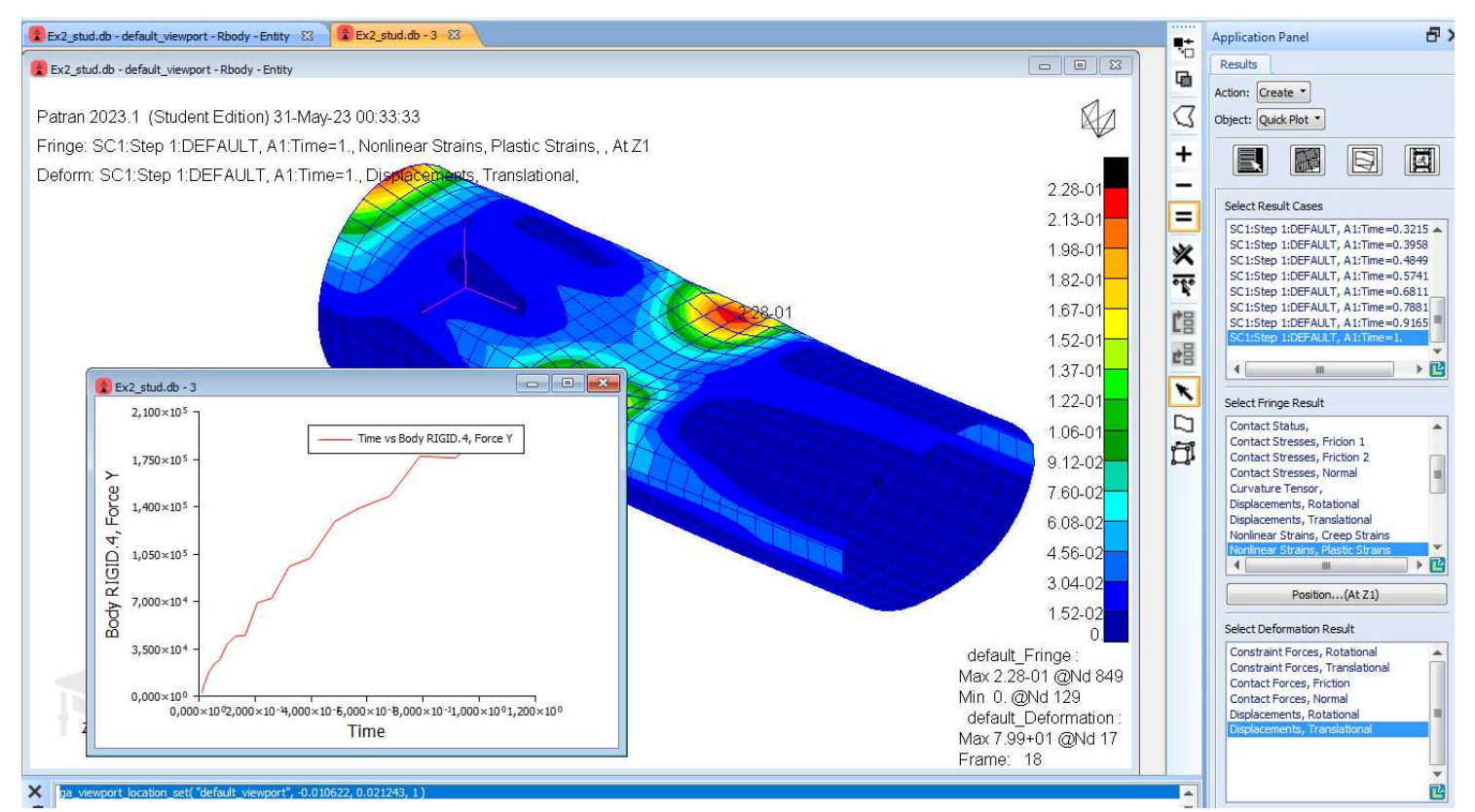

Dodatkowo wstawiony prosty wykres siły nacisku ciała sztywnego na rurę.

## Ustawienia do stworzenia wykresu:

Na formatce wyników "Create" "Graph" "Y vs X" (albo odpowiednia ikona ze wstążki) i ustawienia jak na rysunku – wynik najprostszy.

 $\Box$ e

 $\overline{\mathbf{x}}$ 

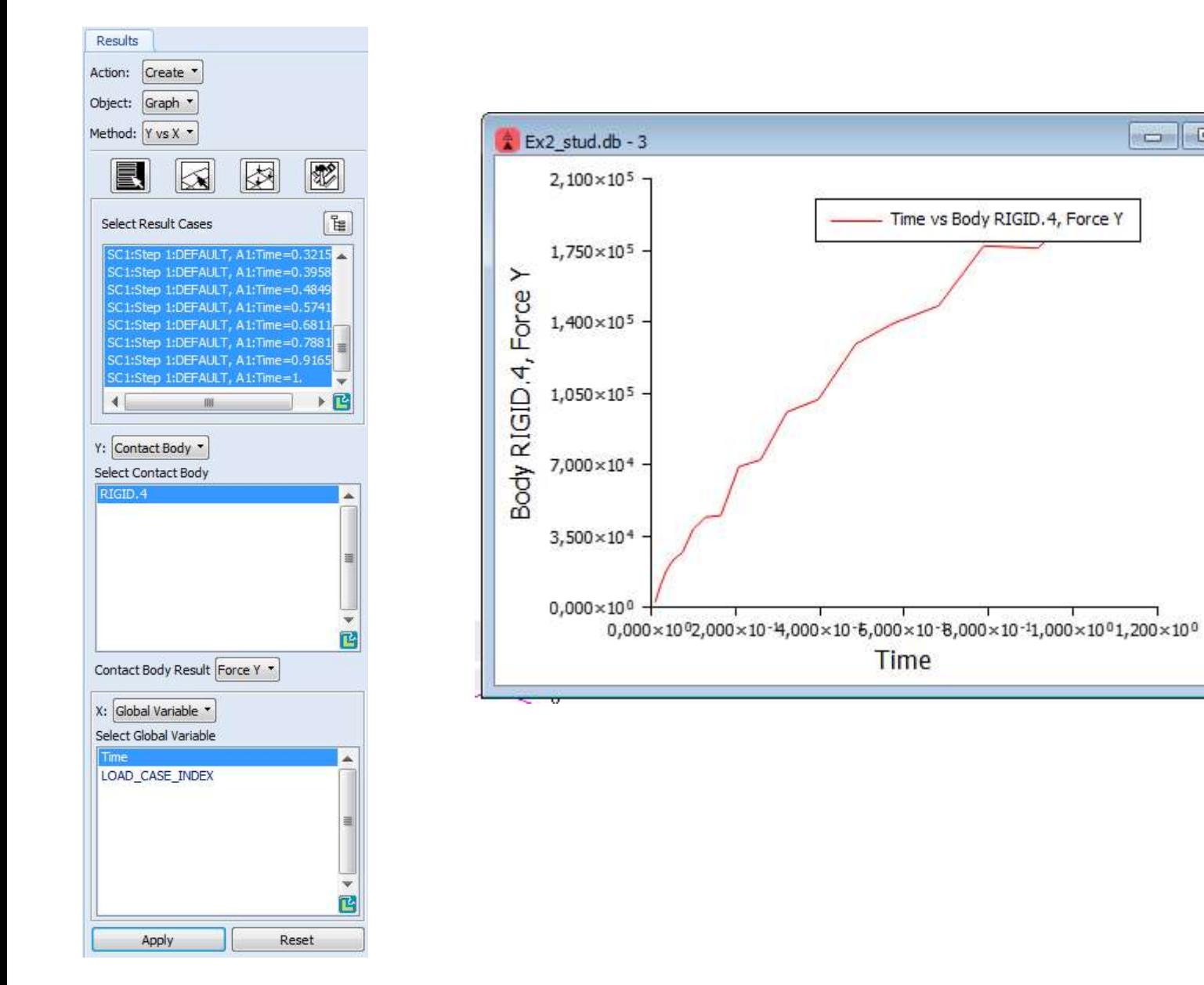

Modyfikacja osi, siatka itd. -

- 1) Modify -Axis (wybrana oś X)
- 2) Scale opcja Range, od 0 do 1, 11 znaczników (czyli 10 przedziałów)
- 3) Labels fixed (2 cyfry dziesiętne)
- 4) Gridlines : Primary, Line style: dotted

Podobnie oś Y

- 1) Skala: Range 0 -200000, 9 znaczników (czyli 8 przedziałów)
- 2) Labels jak na osi x
- 3) Gridlines tak samo

Takż○e modyfikacja krzywej:

Modify Curve i w Options: grubsza linia, znacznik Square, wielkości 7

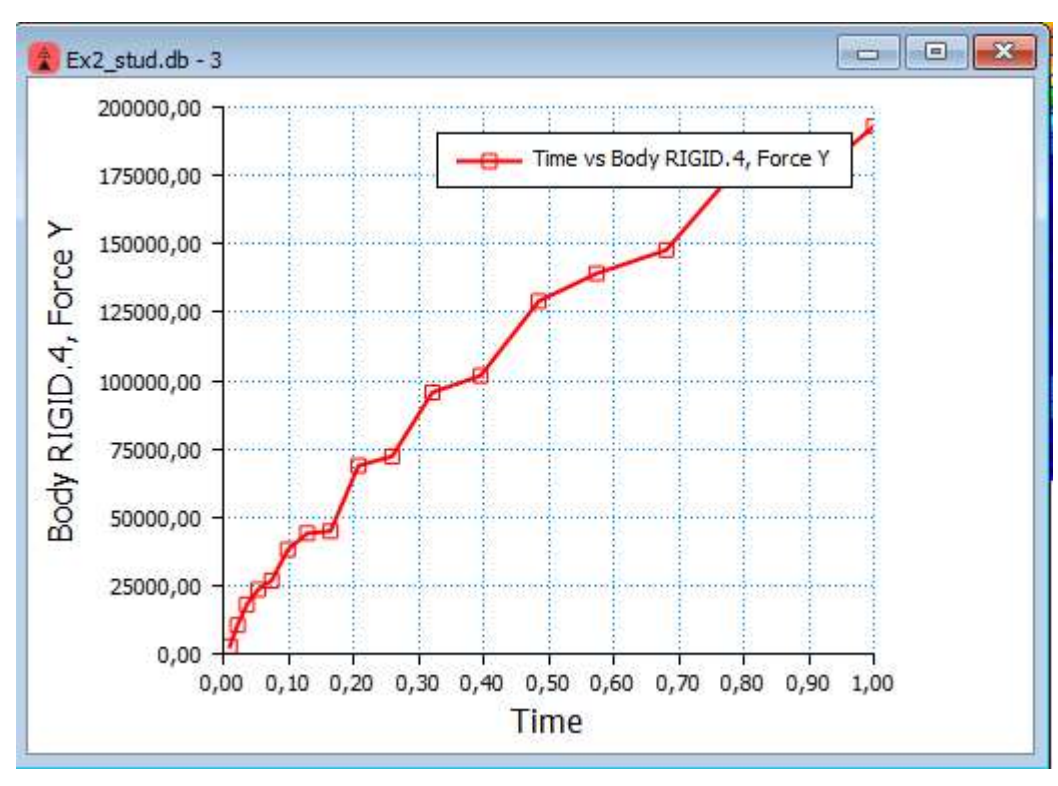

Zrzut wykresu do pliku: w Patranie: File-Images ale UWAGA: jako "Source" wybrać nie Viewport, ale "Current XY Window"